# **Magellan**

Dieter Müller, Dr. Greg Perry, and Jonathan Potter

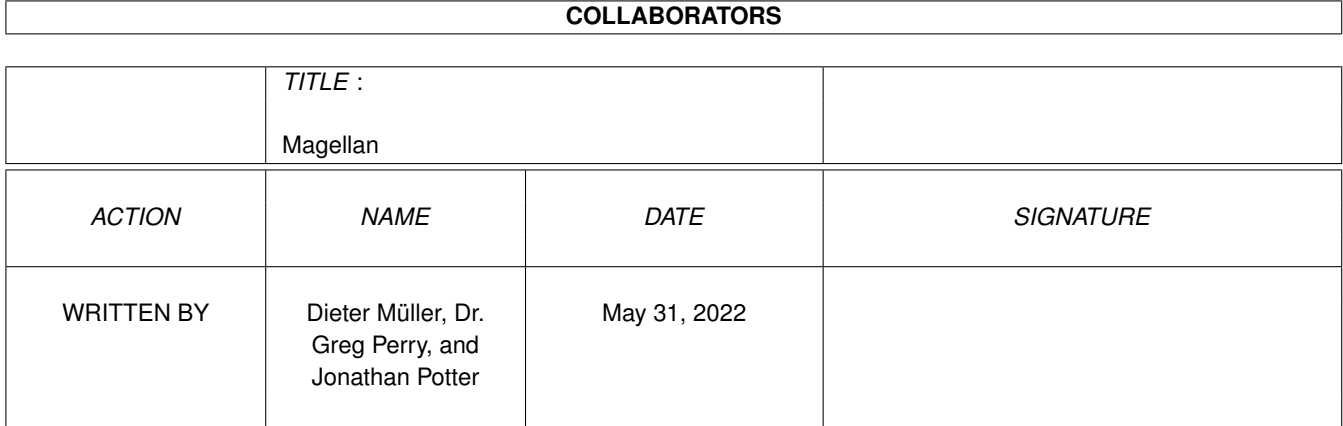

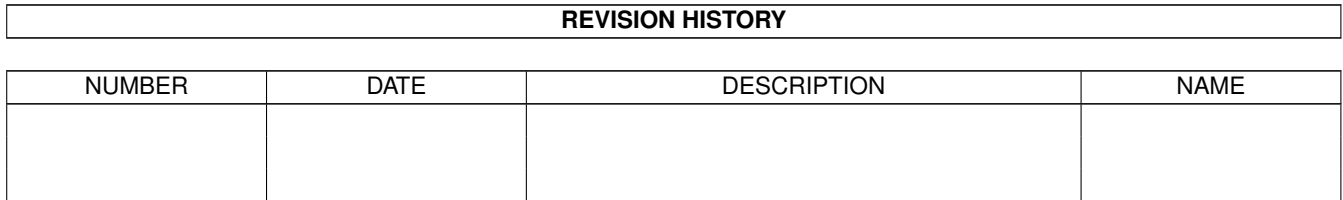

# **Contents**

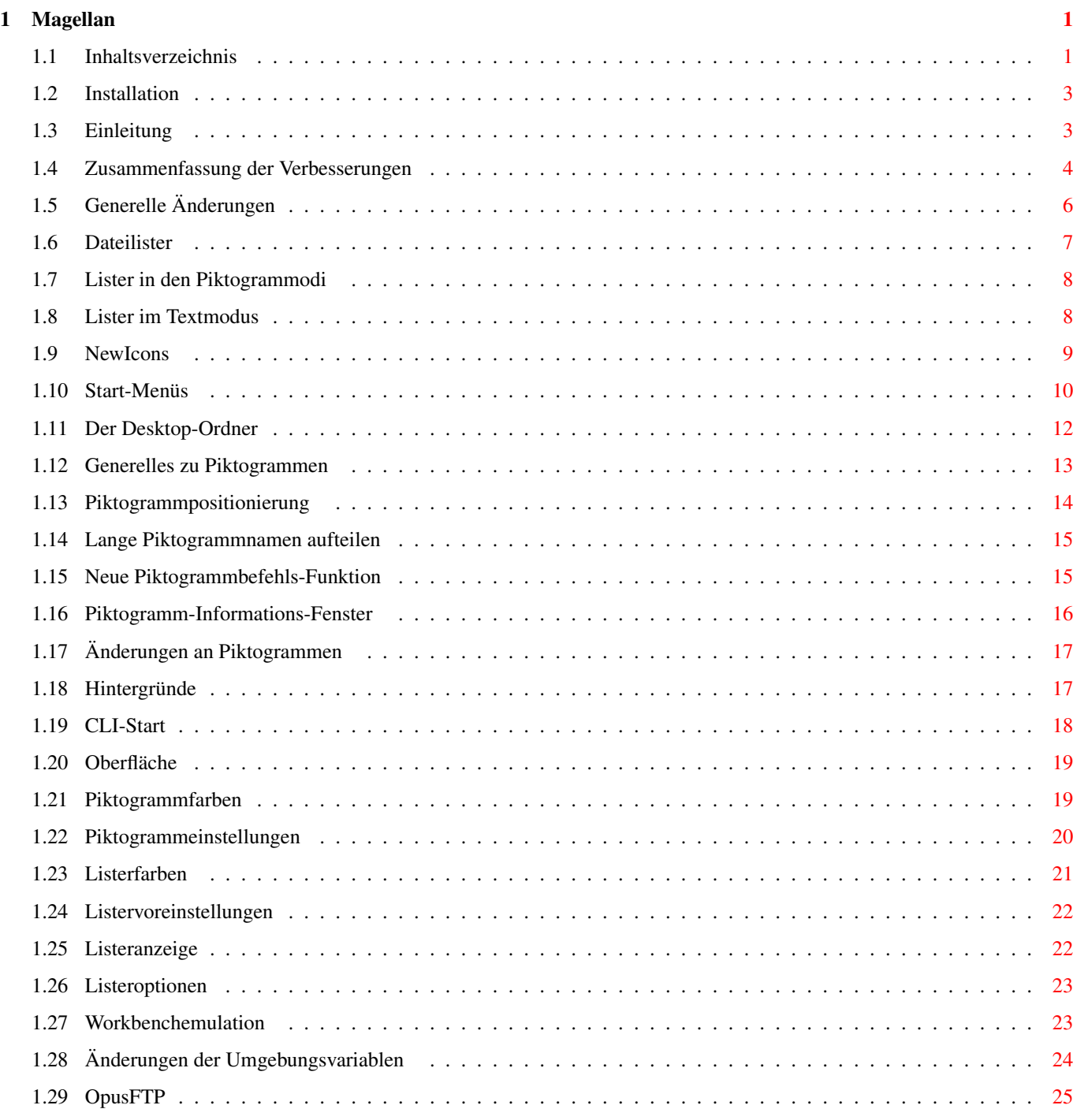

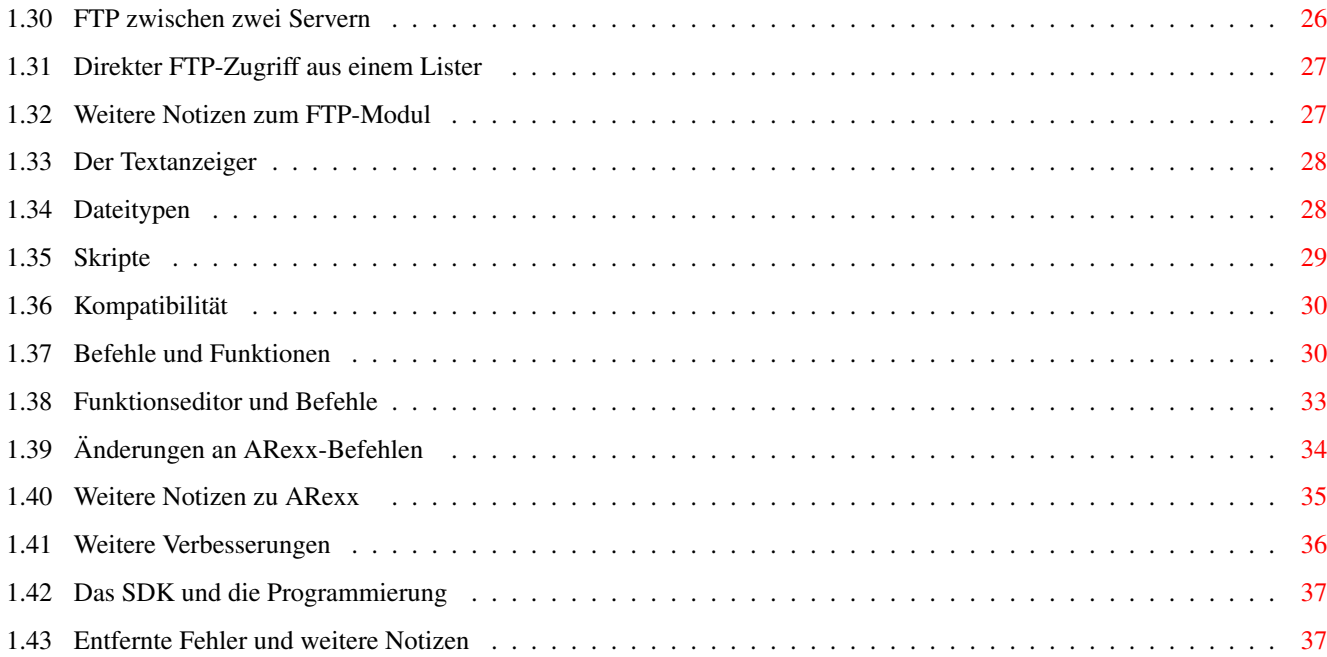

# <span id="page-4-0"></span>**Chapter 1**

# **Magellan**

# <span id="page-4-1"></span>**1.1 Inhaltsverzeichnis**

Inhaltsverzeichnis

Installation

Einleitung

Zusammenfassung der Verbesserungen

Generelle Änderungen Dateilister

Neue Popup-Menüs

Lister im Piktogramm- und Piktogramm Plus-Modus

Lister im Textmodus

NewIcons

Start-Menüs

Desktop-Ordner Piktogramme

Generell

Piktogrammpositionierung Lange Piktogrammnamen aufteilen Neue Piktogrammbefehls-Funktion Piktogramm Informations-Fenster Weitere Änderungen an Piktogrammen und Notizen Umgebung

CLI Start

Hintergründe

Listeranzeige

Listerfarben

Listeroptionen

Listervoreinstellungen

Oberfläche

Piktogrammeinstellungen

Piktogrammfarben

Workbenchemulation

Änderungen der Umgebungsvariablen OpusFTP

Generelles

FTP zwischen zwei Servern

Direkter FTP-Zugriff aus einem Lister

Weitere Notizen zum FTP-Modul

Der Textanzeiger

Dateitypen

Skripte

Kompatibilität Befehle und Funktionen

Änderungen an Befehlen und Funktionen

Funktionseditor und Befehle ARexx

Änderungen an ARexx-Befehlen

Weitere Notizen zu ARexx

Weitere Verbesserungen

Das SDK und die Programmierung

Entfernte Fehler und sonstige Notizen

#### <span id="page-6-0"></span>**1.2 Installation**

Opus Magellan Installation

Die Installation der neuen Magellanversion läuft sehr gradlinig ab. Wenn Sie bereits Opus 5.5 bei sich installiert haben, so benutzen Sie bitte das Skript "Update\_Magellan", um die neuen Systembestandteile zu installieren. Wenn Sie bisher kein Opus oder eine Version vor 5.5 installiert hatten, so benutzen Sie bitte "Install\_Magellan".

Starten Sie in jedem Fall nach der Installation Ihren Rechner neu, bevor Sie versuchen, Opus zum ersten Mal zu starten.

Da alle wichtigen Programmkomponenten dieser neuen Version auf den neuesten Stand gebracht worden sind, müssen Sie beim ersten Start die Registrierdaten erneut eingeben. Sollte dies Ihre erste Installation von Opus sein, so gilt dies ebenso.

Inhalt des Ergänzungshandbuchs

---------------------------------------------------------------------------

Inhalt des Handbuchs ---------------------------------------------------------------------------

#### <span id="page-6-1"></span>**1.3 Einleitung**

Willkommen zu Directory Opus 5 Magellan!

Seit der ersten Veröffentlichung Anfang des Jahres 1995 haben die Benutzer des Amiga die Möglichkeiten gesehen, die Ihnen Opus 5 mit seinem einzigartigen Konzept des Workbenchersatzes, des Dateimanagements und seiner benutzerdefinierbaren Funktionen bietet. Diese Konzepte wurden in der Opus-Version von Mai 1996 noch weiter ausgearbeitet. Während dieser Zeit der großen Ungewißheit für die Amiga-Plattform als solche, erhielten wir neuen Auftrieb durch die Unterstützung der Opus-Benutzer, die uns ständig ermunterten und uns auch wertvolle Informationen und Anregungen für die zukünftige Entwicklung von Opus 5 zukommen liessen.

Durch Ihre Unterstützung hat sich Opus 5 als das führende Programm für den Workbenchersatz und das Dateimanagement für den Amiga fest etablieren können.

#### Wir möchen Ihnen dafür danken!

Mit dieser neuen Version unternehmen wir den Versuch Ihnen etwas von dieser Loyalität durch die laufende Unterstützung der Amiga-Plattform und eine Fortführung unserer Entwicklungspläne für Opus 5 zurückzugeben. Wir haben auch versucht soviel wie möglich von den Vorschlägen unserer Benutzer zu integrieren, sofern diese mit dem Konzept von Opus vereinbar waren.

Wir hoffen, daß Ihnen die erweiterten Fähigkeiten in dieser neuen Version gefallen werden, die wir Directory Opus 5 Magellan nennen.

---------------------------------------------------------------------------

Inhalt des Ergänzungshandbuchs Inhalt des Handbuchs ---------------------------------------------------------------------------

## <span id="page-7-0"></span>**1.4 Zusammenfassung der Verbesserungen**

Zusammenfassung der Verbesserungen:

Die Magellan-Version ist nicht nur ein simples Upgrade, sondern das Produkt von 12 Monaten intensiver Entwicklung zahlreicher Komponenten des Opus 5 Systems und der enthusiastischen Tests unserer Betatester. Diese Version bietet Ihnen viele neue Möglichkeiten mit überlegener Nutzbarkeit speziell im Einsatz als Workbenchersatz, mit größerer Kontrolle über Piktogramme, Aktionen an und mit Piktogrammen und viele neue Fähigkeiten wie Start-Menüs, zusätzliche Kontextmenüs und verbesserte Nutzung der Hintergründe, um nur einige zu nennen.

Nach intensiven Testläufen haben wir auch die Kompatibilität mit der Workbench und anderen Programmen weiter erhöhen können. Opus 5 bietet nun eine intgrierte Unterstützung für das NewIcons-System, bessere Cybergraphics-Unterstützung, ein schnelleres Layout, Verschieben und Anzeigen der Piktogramme usw. Ein völlig neu geschriebenes OpusFTP-Modul ergänzt diese Veränderungen und bietet Ihnen nicht nur bis zu fünffach schnelleren Zugriff auf das Internet, sondern auch eine vollständige grafische Benutzeroberfläche für das Adressbuch und die zu nutzenden Parameter.

Die neuen Möglichkeiten werden im Detail später noch besprochen. Hier zuerst eine kleine Zusammenfassung:

- . Verbesserte Funktionalität der Dateilister einschließlich:-
	- . Befehlsfunktionen können auch auf Dateilister im Piktogrammodus ausgeführt werden.
	- . Neue Popup-Menüs.
	- . Optionale Füllstandsanzeige für den freien Speicherplatz auf dem entsprechenden Laufwerk
	- . Direktes Bearbeiten der Daten in Dateilistern im Textmodus
- . Neu integriertes System von Start-Menüs.
- . Neuer Mechanismus für den Desktop-Ordner:- Verschieben Sie Piktogramme einfach auf die Oberfläche mit Unterstützung optionaler Popup-Menüs.
- . Neues Positionierungssystem für Piktogramme:- Definieren Sie Bereiche, in denen Piktogramme erscheinen dürfen mit der Priorität des Erscheinens.
- . Globale Kontroller über Rahmen und Beschriftungen von Piktogrammen.
- . Direkte Byte-für-Byte-Kopien von Piktogrammen.
- . Teilung der Piktogrammbeschriftung für lange Namen.
- . Neue Piktogramm-Befehlsfunktion für spezielle "Befehlsdateien".
- . Neues Piktogramminformationsfenster mit erweiterten Popup-Menüs.
- . Schnellere Routinen für das Verschieben von Piktogrammen.
- . Benutzen Sie die originalen Workbenchpiktogrammpositionen oder das Positionierungssystem von Opus.
- . Neue Popup-Menüs mit Schattenoptik.
- . Neue Benutzeroberfläche für größere Kontrolle über die @Umgebungseinstellungen von Opus.
- . Verbessertes OpusFTp-Moduleinschließlich:-
	- . Neues Adressbuch mit grafischer Benutzeroberfläche
	- . Neue Benutzeroberfläche für das Konfigurationssystem
	- . Bis zu fünffach schnellerer Zugriff bei gleichzeitig weniger Speicherbedarf
	- . Individueller Verzeichnispuffer für jeden FTP-Lister
	- . Optionaler Timer für Phasen der Untätigkeit
	- . Automatischer Download der Indexdateien für das Aminet
- . Cybergraphicsunterstützung für die Piktogrammverschiebung und Anzeigegeschwindigkeit mit 24Bit Hintergründen.
- . Integrierte Unterstützung von NewIcons, nicht nur für Piktogramme, sondern für alle Systemgrafiken einschließlich grafischer Knopfbänke.
- . Verbesserte Kompatibilität mit MUI, DataTypes, MCP und einer Anzahl anderer Programme.
- . Neue Umgebungsvariablen, die Ihnen die weiterreichende Einstellung auf Ihre persönlichen Bedürfnisse erlauben.
- . Neu geschriebener Textanzeiger für schnelleren Zugriff und besseres Scrolling speziell auf Cybergraphics-Bildschirmen.
- . Neue Dateitypen, einschließlich der Möglichkeit auch Datenträger als eigenen Dateityp zu handhaben.
- . Neues Skriptsystem, das auf neu eingelegte Disks oder neu eingebundene Dateisysteme besser reagieren kann.
- . Neue Befehlsfunktionen und verbesserte Argumentvariablen.
- . Knöpfe/Bilder: Vollständige Unterstützung von NewIcon-Bildern und erweiterte Unterstützung für Bilder und Animationsformate einschließlich AnimBrushes von DPaintV/PPaint.
- . Programmgruppen: Können nun auch piktogrammlose Objekte enthalten und Sie können ausgelagerte Befehle auch zu Gruppen hinzufügen.

. Neue ARexx-Befehle. --------------------------------------------------------------------------- Inhalt des Ergänzungshandbuchs Inhalt des Handbuchs ---------------------------------------------------------------------------

# <span id="page-9-0"></span>**1.5 Generelle Änderungen**

Generelle Änderungen

Unterstützung von Cybergraphics und Grafikkarten

Die Unterstützung von Cybergraphics-Systemen, auf denen planare Grafik nicht standardmäßig verügbar ist, wurde verbessert. Dies sorgt für eine höhere Anzeigegeschwindigkeit auf Cybergraphics- und anderen Chunky-Bildschirmen.

Auf Cybergraphics-Bildschirmen mit einer Farbtiefe von 16Bit oder mehr sind jetzt auch die Sortierknöpfe sichtbar, wenn sie verschoben werden.

Opus alloziert nun die Bitmaps für Hintergrundbilder als "friend bitmaps" des Bildschirms. Auf Maschinen mit Grafikkarten sorgt dies für einen schnelleren Refresh des Bildschirms und die Nutzung von Fast-Memory anstatt Chip-Memory. Beachten Sie bitte, daß dies sowohl mit dem V43 24Bit-Datatype als auch mit dem alten picture.datatype zusammenarbeitet. Unter Nutzung des V43 datatypes können Sie nun auch echte 24Bit-Bilder als Hintergrund anstelle von umgerechneten 256-Farben-Bildern darstellen.

Die neuen Routinen für die Piktogrammverschiebung auf Cybergraphics-Bildschirmen sorgen für eine wesentliche Beschleunigung dieses Vorgangs. Obwohl diese Routinen sehr gut mit der Cybergraphics-Software zusammenarbeiten, erhielten wir einige Berichte über Probleme mit älteren Versionen der Picasso-Software. Sobald also kein Cybergraphics-Bildschirm genutzt wird, werden diese neuen Routinen automatisch deaktiviert. Sollte es notwendig sein, so können sie auch manuell deaktiviert werden durch Setzen der Umgebungsvariable NoCustomDrag auf 1.

#### Bildschirm nach vorne

Sie können nun auch den Parameter NOSCREENTOFRONT in der Befehlszeile oder den Tooltypes zum Start von Opus angeben. Dies teilt Opus mit, daß sein Bildschirm nicht in den Vordergrund gebracht werden soll, wenn es sich initialisiert.

Fixes für OS2.0-Systeme

Unter OS37 hatte Opus 5.5 Probleme mit Hintergrundbildern, die bis zu einem Absturz führen konnten. Dieser Fehler ist nun bereinigt.

---------------------------------------------------------------------------

Inhalt des Ergänzungshandbuchs Inhalt des Handbuchs

---------------------------------------------------------------------------

# <span id="page-10-0"></span>**1.6 Dateilister**

Dateilister

Neue Popup-Menüs

Popup-Menüs präsentieren sich Ihnen nun in einem neuen Schattenlook. Die grundlegende Funktionalität wurde durch neue Menüpunkte erweitert. Die Erweiterungen zu den dateitypspezifischen Popup-Menüs, die durch die rechte Maustaste aufgerufen werden, schließen ein:

Grafik anzeigen Abb.: Die erweiterten Popup-Menüs

Grafik anzeigen Abb.: Die erweiterten Popup-Menüs

- . Kopieren auf Oberfläche in allen Modi (siehe Grafik oben).
- . Öffnen in neuem Lister im Textmodus für Verzeichnisse. Hiermit wird ein neuer Lister für das gewählte Verzeichnis geöffnet.
- . Aufräumen für Lister im Piktogrammodus.
- . Projektdateien besitzen nun ein Öffnen mit... im Popup-Menü, womit Sie ein Programm wählen können, mit dem diese Datei geöffnet werden soll. Opus erinnert sich automatisch an die letzten 10 Programme, die Sie hier gewählt haben und zeigt sie für Sie im Menü an, so daß die Auswahl hierdurch beschleunigt wird.
- . Eine Option für eine Füllstandsanzeige wurde zum Statusmenü des Dateilisters hinzugefügt. Damit können Sie die Füllstandsanzeige für jeden Dateilister individuell an- und ausschalten. Eine globale Einstellmöglichkeit ist verfügbar über Umgebung/Listeranzeige

Grafik anzeigen Abb.: Aktivierung der Füllstandsanzeige

.

Verzögerungstimer für Popup-Menüs: Sie haben nun auch eine Möglichkeit zu kontrollieren, wie schnell Untermenüs der Popup-Menüs geöffnet werden sollen. Dies geschieht durch Setzen der Umgebungsvariablen PopUpDelay auf einen Wert, der die Verzögerung in 50stel Sekunden angibt. Standardwert ist 10, was einer Verzögerung von einer Fünftel-Sekunde entspricht.

---------------------------------------------------------------------------

Inhalt des Ergänzungshandbuchs Inhalt des Handbuchs ---------------------------------------------------------------------------

## <span id="page-11-0"></span>**1.7 Lister in den Piktogrammodi**

.

Dateilister im Piktogramm- und Piktogramm-Plus-Modus

In Opus 5.5 wurde das Flag zum Filtern von Piktogrammen auch berücksichtigt, wenn Sie in einen der Piktogrammodi schalteten. Das unglückliche Ergebnis war, daß Sie keinerlei Piktogramme sehen konnten. Dieses Flag wird nun in den Piktogrammodi ignoriert, so daß alle Piktogramme angezeigt werden.

Das Nehmen & Ablegen in Piktogrammodi ignoriert nun die Einstellungen für den jeweiligen Dateityp und kopiert (oder verschiebt) die bewegten Objekte stattdessen.

Die Routinen für das Piktogrammlayout wurden auch verbessert. Neu hinzugekommen ist zum Beispiel das Teilen langer Dateinamen

Dateilister passen sich nun automatisch in der Größe an, wenn Sie zwischen dem Piktogramm- und dem Piktogramm-Plus-Modus umschalten.

--------------------------------------------------------------------------- Inhalt des Ergänzungshandbuchs Inhalt des Handbuchs ---------------------------------------------------------------------------

# <span id="page-11-1"></span>**1.8 Lister im Textmodus**

Dateilister im Textmodus

Ein Doppelklick auf ein Programm im Textmodus führt nun dazu, daß dieses Programm als AmigaDOS-Programm (mit Argumenten) ausgeführt wird, auch wenn ein Piktogramm vorhanden ist. In Opus 5.5 wurde das Programm automatisch als Workbenchprozess gestartet, wenn ein Piktogramm vorhanden war.

Nichtsdestotrotz können Sie ein Programm immer noch aus dem Textmodus heraus als Workbenchprozess starten, wenn ein Piktogramm vorhanden ist. Sie müssen dazu lediglich beim Doppelklick auf das Programm die Shift-Taste gedrückt halten.

Sie können nun auch ".info"-Dateien aus einem Lister im Textmodus auf einem

Piktogramm-Informations-Fenster ablegen, um das origale Pikgtogrammbild dadurch zu ersetzen.

Durch die Eingabe von FTP://<Argumente> in das Feld für den Listerpfad starten Sie FTP.Lister im aktuellen Dateilister.

---------------------------------------------------------------------------

Inhalt des Ergänzungshandbuchs

Inhalt des Handbuchs

#### <span id="page-12-0"></span>**1.9 NewIcons**

#### NewIcons

NewIcons ist ein System, das der normalen Benutzeroberfläche zusätzliche Funktionen hinzufügt, wie z.B. ein palettenunabhängiges Piktogrammsystem. Standardmäßig werden dadurch alle Piktogramme auf jedem System in den korrekten Farben dargestellt. Sie finden NewIcons z.B. im Aminet und auf verschiedenen Internet Sites oder kontaktieren Sie Eric Sauvageau über http://www.thule.no/~merlin.

---------------------------------------------------------------------------

Opus Magellan unterstützt nun auch NewIcons und wurde ausgiebig mit NewIcons 3.1 und höher getestet. Opus benutzt die newicons.library, wenn diese im System vorhanden ist, um die Piktogramme automatisch zu remappen. NewIcon-Bilder für alle internen Piktogramme und Bilder einschließlich AppIcons werden auch unterstützt.

Wenn Sie die Option Piktogrammbilder puffern in Umgebung/Piktogrammeinstellungen aktivieren, überprüft Opus, ob ein Piktogramm vom Typ NewIcon ist und puffert es dann automatisch nicht.

Aufgrund der internen Unterstützung von NewIcons haben Bilder und Piktogramme in diesem Format jetzt immer die richtigen Farben, egal ob Opus auf seinem eigenen Bildschirm läuft oder als Workbenchersatz.

Das IconInfo-Modul wurde dahingehend erweitert, daß die NewIcon-Informationen aus einem Piktogramm entfernt werden können. Sie greifen auf diese Funktion über das mit der rechten Maustaste erreichbare Popup-Menü im

> Piktogramm-Informations-Fenster zu.

--------------------------------------------------------------------------- Unglüclicherweise existiert kein Mechanismus um das Hinzufügen von AppIcons mit NewIcon-Bildern abzufangen. Opus sorgt bei seinen eigenen Piktogrammen automatisch dafür, daß diese farblich korrekt dargestellt werden, wenn aber andere Programme AppIcons mit NewIcon-Bildern nutzen, so kann Opus dies nicht bemerken. Sie müssen daher sicherstellen, daß das NewIcons Patchprogramm (c:NewIcons) gestartet wird, damit diese Bilder korrekt dargestellt werden. Opus benötigt dieses Patchprogramm nur für diesen einen Zweck; alle anderen Prozesse NewIcons betreffend werden über Opus-eigene interne Funktionen gesteuert.

---------------------------------------------------------------------------

DefIcons

Das NewIcons-System wird mit einer Reihe von Standardpiktogrammen und einem dafür nutzbaren einfachen Dateitypenprogramm namens DefIcon ausgeliefert. Dieses System ist nur für den Betrieb mit der Workbench ausgelegt und kann daher nicht direkt mit Opus genutzt werden. Dennoch können Sie die sehr ansehnlichen DefIcon-Bilder mit den den Opus-Dateitypen zusammen nutzen. Ziehen Sie einfach die Bilder auf das Feld für das Standardpiktogramm

im Dateitypeneditor.

---------------------------------------------------------------------------

Die Piktogramme, die bei DefIcons enthalten sind, sind generell Projektpiktogramme mit einem Verweis auf ein dazugehöriges Tool. Im Gegensatz zu normalen Piktogrammen, die eine solche Applikation als Workbenchprozess starten, wurde das DefIcon-System so entworfen, daß es das dazugehörige Tool als AmigaDOS-Prozess startet. Dies kann zu einem Absturz führen, wenn Sie ein originales DefIcon als reales Piktogramm mit der Workbench oder mit Opus benutzen. Opus versucht, diese Situationen abzufangen, aber dies gelingt nicht immer zuverlässig. Bitte prüfen Sie das in jedem DefIcon angegebene Tool, ob es als Workbenchprozess gestartet werden kann. Einige Tools, wie z.B. Multiview, können wahlweise als AmigaDOS- oder als Workbenchprozess gestartet werden. Andere, wie z.B. Execute, Delete und andere Befehle aus dem C:-Verzeichnis, führen zu einem Absturz, wenn sie als Workbenchprozess gestartet werden. ---------------------------------------------------------------------------

NewIcon Beispielbilder für Opus

Auf der Opus Magellan CD haben wir ein Verzeichnis namens NewIcons hinzugefügt. Hier haben wir eine Reihe von PD-Piktogrammen für NewIcons zusammengetragen. Schauen Sie sich diese an und installieren Sie sie manuell, wenn sie Ihnen gefallen. Instruktionen zur Installation sind im Verzeichnis enthalten.

---------------------------------------------------------------------------

Inhalt des Ergänzungshandbuchs Inhalt des Handbuchs ---------------------------------------------------------------------------

# <span id="page-13-0"></span>**1.10 Start-Menüs**

#### Start-Menüs

In Opus 5.5 war es möglich einen einzelnen Knopf zu erzeugen, der eine Anzahl dazugehöriger Popup-Menüs enthielt. Allerdings war dies nicht ganz einfach und diese Funktion war auch etwas versteckt.

Wir nennen solche Knöpfe Start-Menüs. Sie erlauben uns einen schnellen und praktischen Zugriff auf eine Reihe von benutzerdefinierten Popup-Menüs, die bei Bedarf geladen werden können und die nur einen minimalen Platz auf dem Bildschirm beanspruchen. Sie können diesem Start-Menü für die Darstellung auf dem Bildschirm einen Text oder auch ein Bild zuweisen.

Opus Magellan bietet nun direkten Zugriff auf diese Start-Menüs. Sie können nun ein neues Start-Menü erzeugen oder ein bereits existierendes laden, indem Sie den entsprechenden Menüpunkt aus dem Knöpfe-Menü wählen. Einmal auf dem Bildschirm positioniert und gespeichert, sind diese Start-Menüs ein regulärer Teil der Opus-Umgebung und werden automatisch mit der entsprechenden Umgebung eingeladen.

Grafik anzeigen

Abb.: Aufruf zur Definition eines Start-Menüs

Das folgende ist Beispiel-Start-Menü, das zur Nutzung der FTP-Möglichkeiten von Opus dienen könnte.

Grafik anzeigen Abb.: Beispielhaftes Start-Menü

Start-Menüs sind ein weiteres Beispiel für einen Opus-Knopf oder ein Menüobjekt und werden in ähnlicher Weise wie Benutzer-Menüs erzeugt und bearbeitet. Wie auch bei anderen Opus-Knöpfen/Menüobjekten, können Sie Dateien und Verzeichnisse (!) auf einem Start-Menü per Nehmen&Ablegen plazieren, damit diese Objekte automatisch zum Star-Menü hinzugefügt werden. Ein Verzeichnis auf einem Start-Menü abzulegen ist eine schnelle Methode zur Erzeugung eines Menüsatzes mit den bevorzugten Verzeichnissen. Versuchen Sie es! Beachten Sie bitte, daß Sie das Start-Menü abspeichern, damit Ihre Änderungen permanent erhalten bleiben.

Grafik anzeigen Abb.: Der Editor für das Start-Menü

Sobald ein Start-Menü einmal geöffnet ist, können Sie die Menübefehle über ein spezielles Popup-Menü (das Kontroll-Menü) erreichen, welches Sie mit der rechten Maustaste über der schmalen Verschiebeleiste des Start-Menüs aktivieren. Standardmäßig ist dies ein kleiner Balken auf der linken Seite des Start-Menüs. Aus dem Kontroll-Menü heraus können Sie auch das Aussehen des Start-Menüs beeinflussen. Sie können dort den Namen, das Bild oder die Orientierung der Verschiebeleiste bestimmen. Zum Beispiel können Sie die Verschiebeleiste auf die rechte Seite des Start-Menüs verschieben, wenn Sie dieses Start-Menü z.B. am rechten Bildschirmrand ablegen wollen.

Grafik anzeigen Abb.: Das Popup-Menü des Start-Menüs

Auch eine Option zum Speichern ist im Kontroll-Menü enthalten. Diese erscheint immer dann, wenn etwas geändert wurde. Dies ersetzt das bei anderen Opus-Objekten übliche Fixieren/Freigeben. Wenn das Start-Menü neu plaziert wird, so wird die Speicher-Option im Popup-Menü sichtbar und läßt Sie die neue Position speichern. Dabei geht natürlich Ihre alte fixierte Position verloren.

Start-Meüs werden in der Umgebungsdatei gespeichert (wenn die Option Layout speichern aktiviert ist) und werden automatisch geladen, wenn diese Umgebung geladen wird.

Abkürzungen in Start-Menüs

Sie können die Verschiebeleiste ein- und ausschalten, indem Sie die Shift-Taste gedrückt halten und gleichzeitig mit der linken Maustaste auf das Start-Menü klicken. Wenn die Verschiebeleiste nicht sichtbar ist, können Sie auf das Kontroll-Menü zugreifen, wenn Sie die Ctrl-Taste gedrückt halten und mit der rechten Maustaste auf das Start-Menü klicken.

---------------------------------------------------------------------------

Inhalt des Ergänzungshandbuchs Inhalt des Handbuchs ---------------------------------------------------------------------------

#### <span id="page-15-0"></span>**1.11 Der Desktop-Ordner**

Der Desktop-Ordner

Opus Magellan führt auf dem Amiga ein neues Konzept ein - das des Desktop-Ordners. Der Desktop-Ordner bietet eine nützliche Methode, um auf temporäre Dateien schnell zuzugreifen und ist zudem ein Platz, an dem häufig genutzte Programme ablegen kann.

Der Desktop-Ordner ist ein spezielles Verzeichnis, das üblicherweise als DOpus5:Desktop definiert ist. Bisher war das Hauptfenster von Opus (die Oberfläche/Desktop) der Bereich, wo Laufwerkspiktogramme, Gruppen und ausgelagerte Piktogramme angezeigt werden. Mit dem nun neu hinzugefügten Konzept des Desktop-Ordners werden alle Dateien, die im Desktop-Ordner abgelegt sind, auch auf dem Hauptfenster, der Oberfläche, von Opus angezeigt.

Piktogramme aus dem Desktop-Ordner unterscheiden sich von den traditionellen ausgelagerten Piktogrammen des Amiga, weil sie die aktuelle Datei oder das Verzeichnis selbst sind, anstelle nur eines Verweises darauf. Deshalb sollten sie auch bedenken, daß Sie, wenn Sie eine Datei aus dem Desktop-Ordner löschen, Sie die aktuelle Datei selbst löschen. Dies setzt Vorsicht und Bedacht im Umgang mit diesem Ordner voraus.

Es gibt zwei Hauptmethoden um Dateien in den Desktop-Ordner zu kopieren.

- . Benutzen Sie die Funktion Kopiere in Desktop aus dem Popup-Menü einer Datei. Drücken Sie dazu die rechte Maustaste über der Datei, bewegen Sie den Mauspfeil auf den Menüpunkt Kopiere. Es erscheint dann ein Untermenü, in welchem auch der Punkt in Desktop enthalten ist. Die Anwahl dieses Menüpunktes kopiert die Datei dann in den Desktop-Ordner. Die neue Datei erscheint dann auch auf dem Opus-Hauptfenster als Piktogramm.
- . Nehmen Sie eine Datei (oder ein Verzeichnis) und legen Sie sie auf dem Hauptfenster von Opus ab. In der vorherigen Version von Opus sorgte dies dafür, daß eine temporäre Auslagerung stattfand und dies ist immer noch die Standardeinstellung von Opus Magellan. Sie können dies jedoch in der Sektion

#### Umgebung/Oberfläche ändern, indem

Sie den Punkt Popup aktiv einschalten. Wenn Sie diese Option einschalten, so erscheint beim Ablegen eines Piktogramms auf der Oberfläche von Opus ein neues Popup-Menü, das Ihnen die Wahl zwischen mehreren Möglichkeiten läßt. Hier können Sie nun wählen, ob Sie die Datei auslagern wollen (wie es normal vom Amiga bekannt ist), oder aber Sie wählen, ob Sie die Datei in den Desktop-Ordner kopieren oder verschieben wollen.

Grafik anzeigen Abb.: Das Popup-Menü einer Datei im Desktop-Ordner Die Sektion

Umgebung/Oberfläche enthält auch ein Feld, mit dem Sie den Ablageplatz für den Desktop-Ordner bestimmen können. Wir empfehlen Ihnen, diesen Ort nicht zu ändern, es sei denn Sie wollen Ihren Desktop-Ordner z.B. auf einem anderen Laufwerk mit mehr Platz ablegen.

Es existiert auch eine Einstellung für die Standardaktion. Wenn der Punkt Popup aktiv eingeschaltet ist, können Sie hier wählen, was standardmäßig geschehen soll, wenn Sie eine Datei per Nehmen&Ablegen auf der Oberfläche plazieren wollen. Wenn Sie Nichts gewählt haben (Standardeinstellung), so erscheint das oben beschriebene Popup-Menü. Wenn Sie hier allerdings Auslagerung erzeugen, Kopieren in Desktop-Ordner oder Verschieben in Desktop-Ordner anwählen, so wird die entsprechende Aktion ausgeführt, ohne daß ein Popup-Menü erscheint. Auch wenn Sie hier die Standardaktion definieren, ist es immer noch möglich, daß Sie das Popup-Menü aufrufen, indem Sie beim Ablegen der Datei auf der Oberfläche die Shift-Taste gedrückt halten.

Bedenken Sie bitte, daß jede Datei und jedes Verzeichnis im Desktop-Ordner auf der Oberfläche von Opus als Piktogramm angezeigt wird. Hinter diesen Piktogrammen verbergen sich ganz normale Verzeichnisse und Dateien, die beliebig in andere Ordner kopiert oder verschoben werden können, ebenso wie sie per Doppelklick gestartet werden können. Sie können auf diesen Piktogrammen mit der rechten Maustaste auch das Popup-Menü der Datei aufrufen, wo Sie z.B. die Möglichkeit zum Umbenennen oder Löschen haben.

--------------------------------------------------------------------------- Inhalt des Ergänzungshandbuchs Inhalt des Handbuchs ---------------------------------------------------------------------------

#### <span id="page-16-0"></span>**1.12 Generelles zu Piktogrammen**

Piktogramme

Genrelles

. Es ist nun möglich alle Piktogrammränder mittels

Umgebung/Piktogrammeinstellungen auszuschalten. Wenn Sie diese Option aktivieren, dann werden alle Piktogramme standardmäßig ohne Rahmen dargestellt. Sie können dies aber auf individueller Basis immer noch aus dem Piktogramm-Informations-Fenster heraus mittels des dortigen Popup-Menüs verändern.

. Durch Setzen der Umgebungsvariable NoNoLabel, werden Piktogramme ohne Beschriftung deaktiviert. Einige Benutzer haben uns berichtet, daß in seltenen Fällen einige Piktogramme ohne Beschriftung angezeigt werden. Anscheinend ist das Bit, das Opus zum Speichern dieses Zustandes nutzt, versehentlich von einer anderen Software gesetzt worden.

- . Der Algorhythmus zum Plazieren der Piktogramme wurde völlig neu geschrieben und positioniert Piktogramme nun bevorzugt horizontal anstatt vertikal. Als kleiner Bonus ist die neue Routine nun deutlich schneller und kleiner geworden.
- . Einige Benutzer waren unzufrieden damit, daß beim Doppelklicken ein Piktogramm auch aus Versehen verschoben werden konnte. Dieses Verhalten resultiert aus kleinen Mausbewegungen zwischen den Doppelklicks. Wir haben dafür nun eine Lösung gefunden. Opus geht nun ähnlich damit um wie die Workbench.
- . Opus 5.5 kopierte Piktogramme unter Benutzung von GetDiskObject() und PutDiskObject(), um mit einigen PD-Programmen kompatibel zu bleiben. Dummerweise verursacht diese Methode einige unliebsame Probleme. Opus Magellan kopiert Piktogramme nun normal als simple Byte-für-Byte-Kopie. Wenn Sie jedoch die Umgebungsvariable SmartIconCopy setzen, so verwendet Opus wieder die alten Routinen Get/PutDiskObject() wie zuvor.

---------------------------------------------------------------------------

---------------------------------------------------------------------------

Inhalt des Ergänzungshandbuchs Inhalt des Handbuchs

#### <span id="page-17-0"></span>**1.13 Piktogrammpositionierung**

Piktogrammpositionierung

Verschiedene Benutzer fragten nach einer Methode zu entscheiden, wo neue Piktogramme auf dem Hauptfenster von Opus erscheinen. Das neue Piktogrammpositionierungssystem erlaubt es Ihnen nun, Bereiche auf dem Hauptfenster zu markieren, in denen bestimmte Arten von Piktogrammen erscheinen sollen, zusammen mit der Priorität mit der diese Piktogramme dort eingefügt werden sollen.

Wählen Sie aus dem Einstellungen-Menü den Menüpunkt Piktogrammpositionierung und Opus wechselt in einen speziellen Modus, in dem Sie Bereiche zur Piktogrammpositionierung markieren können, indem Sie auf dem Hauptfenster mit der linken Maustaste Fenster aufziehen, die den späteren unsichtbaren Rahmen für die Piktogramme darstellen. Sie können diese Fenster beliebig plazieren, die Größe verändern und auch schließen. Jedes dieser Fenster hat ein eigenes Popup-Menü, in dem Sie angeben können, welcher Typ von Piktogramm in dem jeweiligen Bereich (dargestellt durch das Fenster) später erscheinen darf. Sie können auch eine von fünf Prioritäten für den jeweiligen Bereich vergeben, wodurch Sie bestimmen, in welcher Reihenfolge die Bereiche genutzt werden sollen. Diese Bereiche werden in der Umgebungsdatei gespeichert. Definierte Bereiche können optional AppIcons, Disks, verborgene Lister und Knöpfe, Gruppen und ausgelagerte Piktogramme einschließlich der Objekte aus dem Desktop-Ordner enthalten.

Grafik anzeigen

Abb.: Das Einstellungen-Menü Grafik anzeigen Abb.: Das Positionierungsfenster Grafik anzeigen Abb.: Ein markierter Bereich mit geöffnetem Popup-Menü --------------------------------------------------------------------------- Inhalt des Ergänzungshandbuchs Inhalt des Handbuchs ---------------------------------------------------------------------------

#### <span id="page-18-0"></span>**1.14 Lange Piktogrammnamen aufteilen**

.

Aufteilen langer Piktogrammnamen

Wenn die Beschriftung eines Piktogramms mehr als das 1.5fache der Breite des Piktogramms beträgt, kann sie in mehrere Zeilen aufgeteilt werden. Schauen Sie dazu auch unter

Umgebung/Piktogrammeinstellungen

--------------------------------------------------------------------------- Inhalt des Ergänzungshandbuchs Inhalt des Handbuchs ---------------------------------------------------------------------------

#### <span id="page-18-1"></span>**1.15 Neue Piktogrammbefehls-Funktion**

Neue Piktogrammbefehls-Funktion

Ein neuer Menüpunkt Piktogramme/Neu/Befehl... erlaubt die Erzeugung einer Befehlsdatei, welche eine Opus-Funktion in einer Datei darstellt. Diese Befehlsdatei wird dann in der Schublade DOpus5:Commands gespeichert (diese Schublade wird automatisch erzeugt, wenn Sie Opus Magellan zum ersten Mal starten) und ein Auslagerungspiktogramm wird automatisch auf der Oberfläche erzeugt.

Grafik anzeigen Abb.: Hier erzeugen Sie die Befehlsdatei

Ein Doppelklick auf das ausgelagerte Piktogramm startet die Funktion, so als hätten Sie auf den Knopf einer Knopfbank geklickt. Bearbeiten Sie die Befehlsdatei durch einen Klick auf die rechte Maustaste und Anwahl von Bearbeiten aus dem erscheinenden Popup-Menü.

Um das ausgelagerte Piktogramm von der Oberfläche zu entfernen, wählen Sie Zurücklegen aus dem Popup-Menü. Dadurch wird nicht die Befehlsdatei selbst gelöscht; Sie müssen diese manuell aus dem Verzeichnis DOpus5:Commandds entfernen, wenn Sie sie permanent entfernen wollen.

Ausgelagerte Piktogramme von Befehlsdateien benutzen Standardpiktogramm command.info aus DOpus5:Icons. Sie können Befehlsdateien aber auch ein individuelles Piktogramm geben, indem Sie zu der entsprechenden Datei in der Schublade DOpus5:Commands einfach eine Piktogrammdatei (.info) hinzufügen.

Diese Befehlsdateien können auch zu einer normalen Piktogrammgruppe hinzugefügt werde.

Inhalt des Ergänzungshandbuchs Inhalt des Handbuchs ---------------------------------------------------------------------------

## <span id="page-19-0"></span>**1.16 Piktogramm-Informations-Fenster**

.

Das Piktogramm-Informations-Fenster

Das Piktogramm-Informations-Fenster wurde erweitert den vollen Pfad einer Datei anzuzeigen und enthält jetzt auch erweiterte Popup-Menüs. Diese Menüs erlauben es Ihnen die Attribute eines Piktogramms einschließlich Rahmen und NewIcon-Einstellungen zu ändern, unabhängig von den globalen Einstellungen in

Umgebung/Piktogrammeinstellungen

Die beiden Menüpunkte NewIcon-Bild zeigen und Originalbild zeigen erlauben es Ihnen zwischen diesen beiden Bildern umzuschalten. Beachten Sie bitte, daß aus den alten Bezeichnungen Kein Piktogrammrahmen und Keine Piktogrammbeschriftung die neuen Bezeichnungen Piktogrammrahmen und Piktogrammbeschriftung geworden sind und sich der Sinn somit umgekehrt hat.

Dieses Fenster zeigt auch das korrekte über den Dateitypen definierte Piktogramm für Dateien ohne eigene .info-Datei an, sofern ein solches Piktogramm als Standardpiktogramm bei den Dateitypen definiert wurde.

Grafik anzeigen Abb.: Das Piktogramm-Informations-Fenster mit Popup-Menü

--------------------------------------------------------------------------- Wenn Sie die DefIcons aus dem NewIcons-Paket standardmäßig für die Opus Dateitypen nutzen, so bedenken Sie bitte, daß viele von diesen einen AmigaDOS-Prozess als dazugehöriges Tool enthalten. Ein Doppelklick auf ein solches Piktogramm kann zu einem Systemabsturz führen, wenn dieser AmigaDOS-Prozess dann als Workbench-Prozess ausgeführt wird. Opus versucht viele dieser Befehle abzufangen wie z.B. "C:Execute", aber Sie sollten dennoch das Standardwerkzeug zur Sicherheit überprüfen. ---------------------------------------------------------------------------

---------------------------------------------------------------------------

Inhalt des Ergänzungshandbuchs

Inhalt des Handbuchs

## <span id="page-20-0"></span>**1.17 Änderungen an Piktogrammen**

Weitere Änderungen an Piktogrammen und Notizen

---------------------------------------------------------------------------

- . Piktogrammrahmen sind nun vertikal einen Punkt schmaler, um zu denen der Workbench zu passen.
- . Ein Doppelklick auf ein Diskpiktogramm mit gleichzeitig gedrückter Shift-Taste zwingt Opus auch dann einen Dateilister zu öffnen, wenn bereits einer für diese Disk geöffnet ist.
- . Wenn Sie ein Piktogramm auslagerten und es dann umbenannten, so konnten sie dieses Objekt erst nach einem Reset wieder nutzen (danach ging das Umbenennen dann ohne Fehler).
- . Wenn Sie die Umgebungsvariable QuickIconDrag auf 1 setzen, so werden Piktogramme beim Verschieben nicht länger maskiert. Dies sorgt für einen undurchsichtigen Piktogrammhintergrund (wie auf der Workbench), ist aber deutlich schneller.

---------------------------------------------------------------------------

---------------------------------------------------------------------------

Inhalt des Ergänzungshandbuchs Inhalt des Handbuchs

#### <span id="page-20-1"></span>**1.18 Hintergründe**

#### Umgebung

Einige neue Sektionen wurden zum Umgebungseditor hinzugefügt mit neuen oder erweiterten Einstellmöglichkeiten.

Hintergründe

Opus Magellan hat nun die Möglichkeit Hintergrundbilder direkt anzuzeigen, ohne daß Sie dazu das Programm WBPattern von Ihrer Workbench brauchen.

Grafik anzeigen Abb.: Der Umgebungseditor, Sektion Hintergründe

Mit Hintergrund aktivierenkönnen Sie alle Hintergründe für Opus generell an- und ausschalten. Unterhalb dieses Feldes befinden sich drei Eingabefelder, in denen Sie jeweils ein Bild für die Oberfläche (das Hauptfenster von Opus), Fenster (Dateilister und Gruppen) und Requester wählen können. Rechts von diesen Eingabefeldern befindet sich ein Knopf, über den Sie ein Popup-Menü aufrufen können, das für die Steuerung der Anzeigeparameter zuständig ist (einschließlich Kachelung (Standard) oder Zentrierung des Bildes sowie die Farbanpassung)

Der Grad der Farbanpassung bestimmt, wie das Bild auf Ihrem Bildschirm erscheint und wirkt sich aus auf die Anzahl der benutzten Pens und die Qualität des Ergebnisses. Die Optionen reichen dabei von GUI Qualität, die sehr wenige Pens belegt, dafür aber auch nicht das optimale Ergebnis liefert, bis hin zu Optimale Qualität, welche versucht das Bild Pen für Pen anzupassen, um somit das beste Ergebnis zu garantieren. Der Grad der Qualität, den Sie benutzen, sollte abhängig gemacht werden davon, wieviele freie Pens auf Ihrem Bildschirm zur Verfügung stehen und wie komplex das Bild ist. Wenn Sie also z.B. eine 24Bit-Darstellung nutzen, so starten Sie am besten mit Optimal und experimentieren mit diesen Einstellungen, bis Sie das optimale Resultat für sich gefunden haben.

--------------------------------------------------------------------------- Das Datatypes-System des Amiga ist verantwortlich für die Farbanpassung der Bilder, so daß die Ergebnisse dieser Anpassung mit den Einstellungen Ihrer Datatypes variieren können. ---------------------------------------------------------------------------

Wenn Sie WBPattern benutzen wählen, so schalten Sie wieder das originale Verhalten des alten Opus ein und Opus benutzt eine Datei, die vom Programm WBPattern erzeugt wurde für den Hintergrund auf der Oberfläche und in den Fenstern.

--------------------------------------------------------------------------- Unter OS2.0 und OS2.1 können Sie nur diese Option benutzen und nur zur Erzeugung von Mustern, nicht von Bildern. Das Bildanzeigesystem basiert auf dem Datatypessystem, welches unter OS2.0 nicht verfügbar ist. ---------------------------------------------------------------------------

Inhalt des Ergänzungshandbuchs Inhalt des Handbuchs ---------------------------------------------------------------------------

#### <span id="page-21-0"></span>**1.19 CLI-Start**

#### CLI-Start

Wir haben die Sketion Ausgabefenster nun in CLI-Start umbenannt, reorganisiert und eine Einstellmöglichkeit für den Stapelspeicher (Stack) integriert. Dies erlaubt es Ihnen, den Stack für AmigaDOS-Programme einzustellen, die von Opus ausgeführt werden sollen (Standardeinstellung ist 4000 Bytes). Leider kommen einige schlecht programmierte Programme nicht mit dem Standardwert von 4000 Bytes zurecht und sorgen dann für einen Absturz. In solchen Fällen sollten Sie den Stack auf einen höheren Wert (z.B. 10000) setzen.

Grafik anzeigen Abb.: Der Umgebungseditor, Sektion CLI-Start

---------------------------------------------------------------------------

Inhalt des Ergänzungshandbuchs Inhalt des Handbuchs

---------------------------------------------------------------------------

#### <span id="page-22-0"></span>**1.20 Oberfläche**

Die Oberfläche

Die Sektion für die Oberfläche wurde auch überarbeitet, wobei die Teile die Piktogramme betreffend in eine eigene Sektion gebracht wurden.

Grafik anzeigen Abb.: Der Umgebungseditor, Sektion Oberfläche

Die Funktion der Liste mit den verborgenen Laufwerken wurde geändert und löscht nun nicht mehr die Einträge von Geräten, die nicht im System präsent sind. Dies bedeutet, daß auch für ein Gerät, das Sie nicht immer einbinden, der entsprechende Eintrag nicht verloren geht, wenn Sie die Umgebung aufrufen, ohne daß dieses Gerät eingebunden ist.

Ein neuer Wechselknopferlaubt es Ihnen nun, getrennte Einstellungen für verborgene Laufwerke und für verborgene defekte Laufwerke vorzunehmen. Sie können jetzt also selektiv Geräte verbergen, in denen defekte Datenträger eingelegt sind. Wenn Sie also z.B. vier Dateisysteme auf einem Gerät eingebunden haben, so könnten Sie alle diese für defekte (also nicht erkannte) Typen verbergen und würden nur den erkannten Typ angezeigt bekommen.

Desktop-Ordner: Dies ist der physische Aufenthaltsort der Schublade, die von Opus genutzt wird um die Desktop-Dateien zu beinhalten. Standardmäßig ist dies das Verzeichnis DOpus5:Desktop. Sie können diese Schublade wechseln, aber wir können dies nicht empfehlen, da hierdurch Verbindungen außerhalb der Verzeichnisstruktur von Opus aufgebaut werden können. Wenn Sie hier den Ordner ändern, so müssen Sie den Inhalt des alten Desktop-Ordners manuell in den neuen Ordner kopieren, bevor die Dateien wieder auf dem Desktop erkannt werden. Schauen Sie dazu auch in den Abschnitt über den

--------------------------------------------------------------------------- ←-

Desktop-Ordner

Inhalt des Ergänzungshandbuchs Inhalt des Handbuchs ---------------------------------------------------------------------------

## <span id="page-22-1"></span>**1.21 Piktogrammfarben**

Piktogrammfarben

Diese neue Sektion erlaubt Ihnen die Konfiguration der NewIcon-Einstellungen innerhalb von Opus.

Grafik anzeigen Abb.: Der Umgebungseditor, Sektion Piktogrammfarben Die aktuell verfügbaren Optionen sind:

NewIcons aktivieren: Schaltet die Unterstützung von NewIcons an und aus.

NewIcons eingeschränken: Zeigt NewIcon-Bilder nur an, wenn kein "Standardbild" vorhanden ist (wenn das Bild kleiner als 5x5 Punkte ist).

Bild dithern: Schaltet das Dithering für NewIcons an und aus.

Stiftpräzision: Setzt die Genauigkeit für NewIcons.

Die Punkte Bild dithern und Stiftpräzision beeinflussen die Funktion des eigentlichen NewIcons-Systems. Es war notwendig diese Einstellungen in Opus zu integrieren, da Version 3 der newicons.library die benutzerdefinierten NewIcons-Voreinstellungen nicht lädt (es sei denn der Patch c:NewIcons läuft). Version 4 der newicons.library lädt diese Einstellungen automatisch; Sie können jedoch immer noch diese Einstellungen aus Opus heraus genauso beeinflussen wie durch das NewIcons-Prefs Programm.

---------------------------------------------------------------------------

Wenn eine Veränderung an einer dieser Einstellungen stattfindet, so müssen Sie Ihren Rechner neu hochfahren, damit diese Einstellungen aktiv werden können. ---------------------------------------------------------------------------

---------------------------------------------------------------------------

Inhalt des Ergänzungshandbuchs Inhalt des Handbuchs

# <span id="page-23-0"></span>**1.22 Piktogrammeinstellungen**

.

Piktogrammeinstellungen

Diese neue Sektion vereint und kontrolliert die Aspekte von Opus' Piktogrammanzeigeroutinen. Einige Einstellungen sind auch neu hinzugefügt worden.

Grafik anzeigen Abb.: Der Umgebungseditor, Sektion Piktogrammeinstellungen

Piktogrammbilder puffern und Piktogramme umrechnen sind nun positive Flags (der Sinn ist nun umgekehrt)

Piktogrammränder schaltet ALLERänder von Piktogrammen standardmäßig aus. Diese Einstellung kann aber übergangen werden durch die Einstellungen eines einzelnen Piktogramms mittels des

Piktogramm-Informations-Fensters

Volle Transparenz bewirkt, daß Opus die Farbe 0 von rahmenlosen Piktogrammen für das ganze Piktogramm anstatt nur an den Ecken auf tranparent schaltet. Dies bewirkt eine deutliche Geschwindigkeitssteigerung beim Laden von rahmenlosen Piktogrammen. Auslagerungspfeil zeigen kontrolliert den kleinen Pfeil, der auf ausgelagerten Piktogrammen normalerweise unten links angezeigt wird.

Workbenchpositionen nutzen teilt Opus mit, daß dieselben Felder in Piktogrammen zur Speicherung der Position genutzt werden sollen, wie sie von der Workbench genutzt werden. Wenn Sie also eine Diskette fixieren und diese Diskette einem zu bemitleidenden Opus-losen Benutzer geben, so wird dieser dennoch die Piktogramme an den richtigen Stellen sehen können.

Lange Namen aufteilen. Wenn die Beschriftung eines Piktogramms mehr als das 1.5-fache der Breite des Piktogramms beträgt, so kann diese auf mehrere Zeilen aufgeteilt werden. Der verwendete Algorhythmus teilt diese Beschriftungen nur an den Stellen, an denen Leerzeichen, Satzzeichen oder Großbuchstaben auftreten. Sollte keiner dieser Fälle zutreffen, so wird die Beschriftung nicht aufgeteilt. Dieses Verhalten kann dahingehend verändert werden, die Beschriftung in jedem Fall bei 150% zu trennen, wenn Sie die Umgebungsvariable LabelForceSplit auf 1 setzen.

Grafik anzeigen Abb.: Der Zeichensatzrequester

Oberfläche erlaubt es Ihnen die Zeichensatzeinstellungen für die Piktogramme auf der Oberfläche von Opus vorzunehmen und Fenster erlaubt die Einstellung für Dateilister und Piktogrammgruppen.

--------------------------------------------------------------------------- Das alte Flag "Verschiedene Piktogrammpositionen" ist weggefallen. Ohnehin schien keiner zu wissen wofür es gut war, also haben wir die Funktion komplett geändert. ---------------------------------------------------------------------------

---------------------------------------------------------------------------

Inhalt des Ergänzungshandbuchs Inhalt des Handbuchs ---------------------------------------------------------------------------

#### <span id="page-24-0"></span>**1.23 Listerfarben**

Farbeinstellungen für die Dateilister

Die Einstellungen für die Listerfarben wurden nun in einer eigenen Sektion vereint. Die Farbeinstellungen bieten nun einen zusätzlichen benutzerdefinierten Stift für jede der Einstellungen. Dieser Stift wird komplett getrennt von den übrigen Benutzer-/Systemstiften gehandhabt. Er kann für jedes Element individuell konfiguriert werden, vorausgesetzt, es sind noch freie Stifte vorhanden. Zur Zeit ist der benutzerdefinierte Stift nur für den Füllstand verfügbar, jedoch wird in der nächsten Version diese Möglichkeit für alle Elemente gegeben sein.

Grafik anzeigen

Abb.: Der Umgebungseditor, Sektion Listerfarben

--------------------------------------------------------------------------- Wenn Sie die Farben für den Füllstand einstellen, so wird die Farbe für den Vordergrund benutzt, wenn der Füllstandsbalken weniger als 90% voll anzeigt und die Hintergrundfarbe wird ab 90% aufwärts benutzt. Somit können Sie hier eine Warnfarbe nutzen, die Ihnen anzeigt, wann eine Disk voll wird. --------------------------------------------------------------------------- --------------------------------------------------------------------------- Inhalt des Ergänzungshandbuchs Inhalt des Handbuchs

---------------------------------------------------------------------------

### <span id="page-25-0"></span>**1.24 Listervoreinstellungen**

Listervoreinstellungen

Grafik anzeigen Abb.: Der Umgebungseditor, Sektion Listervoreinstellungen Diese Sektion erlaubt es Ihnen, die Standardgröße und das Standardformat eines Dateilisters zu bestimmen. ---------------------------------------------------------------------------

> Inhalt des Ergänzungshandbuchs Inhalt des Handbuchs

---------------------------------------------------------------------------

## <span id="page-25-1"></span>**1.25 Listeranzeige**

Die Sektion für die Listeranzeige kontrolliert nun den ←- Standardzeichensatz und den Statuszeilentext der Dateilister.

Grafik anzeigen Abb.: Der Umgebungseditor, Sektion Listeranzeige

Die neue Option Füllstandsanzeige fügt nun zu Dateilistern eine neue Anzeige in Form eines Balkens hinzu, der grafisch anzeigt, wie sehr ein Laufwerk bereits mit Daten gefüllt ist. Sie können die Farben für diesen Balken in der Sektion Listerfarben einstellen.

Dies ist eine globale Einstellung für die Füllstandsanzeige. Sie können diese individuell für jeden Lister einzeln ein- und ausschalten durch Nutzung des Statusmenüs des Dateilisters.

Bei Listern, die durch einen benutzerdefinierten Handler kontrolliert werden, wird die Füllstandsanzeige standardmäßig deaktiviert. Wenn Sie das Schlüsselwort gauge für den ARexx-Befehl lister set <handle> handler angeben, so können Sie diese Anzeige aktivieren. Bedenken Sie aber, daß der Benutzer diese Einstellung in seiner Umgebungsdatei immer noch deaktiviert haben kann.

---------------------------------------------------------------------------

---------------------------------------------------------------------------

Inhalt des Ergänzungshandbuchs Inhalt des Handbuchs

#### <span id="page-26-0"></span>**1.26 Listeroptionen**

Listeroptionen

Diese Sektion vereint spezielle Optionen für die Listeranzeige. Eine neue Einstellung für die Direkteditierung wurde neu eingefügt. Hiermit wird die alte Umgebungsvariable ListerEditing ersetzt, die das direkte Verändern von Namen und anderen Details in Dateilistern im Textmodus ermöglicht hat. Sie können hier also Funktionen wie Umbenennen, Dateikommentar, Datum und Schutzbits ändern direkt im Dateilister ausführen, ohne daß Sie dafür einen Extrarequester öffnen müssen.

Grafik anzeigen Abb.: Der Umgebungseditor, Sektion Listeroptionen

Die Einstellung des Rollknopfes bestimmt, wie der Modus zur Direkteditierung aktiviert wird. Die Einstellung Linker Knopf bedeuetet, daß Sie die linke Maustaste für eine bestimmte Zeit über einem Eintrag gedrückt halten müssen, bevor der Editiermodus aktiviert wird. Dasselbe gilt bei Mittlerer Knopf für die mittlere Maustaste. Die Einstellung Links&Mitte bedeutet, daß beide Knöpfe zur Aktivierung geeignet sind.

Wenn Sie sich im Modus zur Direkteditierung befinden, so erreichen Sie mit TAB das nächste Feld und kommen mit Shift-TAB zum vorherigen Feld. Drücken Sie RETURN, um die von Ihnen vorgenommenen Änderungen zu speichern oder drücken Sie ESC um abzubrechen.

---------------------------------------------------------------------------

Inhalt des Ergänzungshandbuchs Inhalt des Handbuchs ---------------------------------------------------------------------------

## <span id="page-26-1"></span>**1.27 Workbenchemulation**

Die alte Sektion Anzeigeoptionen wurde nun in WB-Emulation umbenannt, da die Einstellungen für die Hintergrundbilder nun in einer eigenen Sektion untergebracht sind.

```
Grafik anzeigen
Abb.: Der Umgebungseditor, Sektion WB-Emulation
Die neue Einstellung AppIcons ins Hilfsmittel-Menü erlaubt es
Ihnen, daß Sie AppIcons in dieses Menü umleiten. Beachten Sie bitte, daß
dies nur für die AppIcons gilt, die nach dem Setzen dieser Einstellung
benutzt werden.
 ---------------------------------------------------------------------------
                  Inhalt des Ergänzungshandbuchs
                   Inhalt des Handbuchs
                                                     ---------------------------------------------------------------------------
```
#### <span id="page-27-0"></span>**1.28 Änderungen der Umgebungsvariablen**

Änderungen der Umgebungsvariablen

Die folgenden Neuerungen der Umgebungsvariablen (ENV:Dopus/<Variable>) erlauben Ihnen die Feineinstellung einiger Optionen der Benutzerschnittstelle und des Befehlsverhaltens. Generell werden diese Variablen nur beim Start von Opus gelesen. Wenn Sie also eine Einstellung ändern wollen, so müssen Sie Opus verlassen und neu starten, damit diese Variablen erneut gelesen werden.

NoNoLabel: Dies deaktiviert Piktogramme ohne Beschriftung. Einige Benutzer haben berichtet, daß einige ihrer Piktogramme ohne Beschriftung angezeigt werden. Scheinbar ist in diesem Fällen das Bit, das Opus in der Piktogrammstruktur belegt versehentlich durch ein anderes Programm gesetzt worden. Hiermit können Sie dieses Verhalten korrigieren.

PopUpDelay: Um die Verzögerung beim Öffnen von Popup-Menüs zu kontrollieren, setzen Sie diese Variable auf einen Wert der in 50stel Sekunden die Verzögerung angibt. Standardwert ist 10, was einer Verzögerung von einer Fünftelsekunde entspricht.

WorkbenchTitle: Wenn Sie diese Variable auf 1 setzen, so generiert Opus nicht seine eigene Uhr/Speicheranzeige in der Titelzeile des Bildschirms. Stattdessen wird der Bildschirmtitel auf Amiga Workbench gesetzt. Dadurch kann die Anzeige durch Programme wie z.B. MCP abgefangen werden, die eine freie Konfigurierung der Titelanzeige erlauben.

QuickIconDrag: Ist diese Variable auf 1 gesetzt, werden Piktogramme beim Ziehen nicht länger maskiert. Dies resultiert in einem durchsichtigen Hintergrund des Piktogramms (wie auf der Workbench), ist allerdings wesentlich schneller.

---------------------------------------------------------------------------

NoCustomDrag: Wenn Sie diesen Wert auf 1 setzen, so werden die neuen RTG-Pikgtogrammverschiebungsroutinen vollständig deaktiviert.

Inhalt des Ergänzungshandbuchs Inhalt des Handbuchs ---------------------------------------------------------------------------

#### <span id="page-28-0"></span>**1.29 OpusFTP**

OpusFTP

Generelles

Das FTP-Modul von Opus wurde vollständig überarbeitet und fast von Grund auf neu geschrieben. Verbesserte Pufferung der FTP-Sockets und effektivere Speichernutzung sorgen für ein beschleunigtes Auflisten von Verzeichnissen der Server und bis zu fünffach beschleunigte Dateitransfers. Ein PORT-Befehl wurde hinzugefügt, so daß Sie nun auch mit Servern eine Verbindung aufnehmen können, die nicht über den Standardport 21 angesprochen werden. Außerdem sind nun auch direkte Transfers zwischen zwei Servern möglich. Zudem hat das FTP-Modul nun auch eine grafische Benutzeroberfläche für die FTP-Konfigurationsdatei (aus DOpus5:system/ftp.config) erhalten, die die Möglichkeit bietet, Ihre Liste von FTP-Servern und die globalen FTP-Funktionsparameter direkt zu bearbeiten.

FTP-Verzeichnisse haben nun auch einen Puffer, der ausschließlich innerhalb des einzelnen FTP-Listers über den Befehl CacheList zur Verfügung steht wie bei einem normalen Dateilister. (Genaugenommen haben jetzt alle benutzerdefinierten Handler diese Fähigkeit.) Da diese Puffer jetzt durch Callbacks von Opus direkt gehandhabt werden, sind sie wesentlich schneller und effektiver mit derselben Geschwindigkeit wie lokale Verzeichnisse angezeigt.

Der Befehl FTPAddressbook öffnet nun das folgende Fenster:

Grafik anzeigen Abb.: Die Benutzeroberfläche des FTP-Moduls

Doppelklicken Sie nun einfach einen Eintrag, um eine Verbindung aufzubauen oder wählen Sie einen Eintrag einfach an und wählen Sie dann Bearbeiten oder Löschen. Wählen Sie Neu, um neue Einträge hinzuzufügen.

Grafik anzeigen Abb.: Die Daten eines einzelnen Server-Eintrags

Wählen Sie Optionen zur Anzeige der Optionsssektion:

Grafik anzeigen Abb.: Die globalen Funktionsparamter des FTP-Moduls

Einige neue Felder wurden in der neuen Version hinzugefügt. Sie können nun ein spezifisches Passwort für anonyme Transfers wählen und auch leicht die Logdatei bestimmen. Andere Optionen sind:

Log: Schaltet die Loganzeige an und aus, um Meldungen vom Server anzuzeigen.

Debug: Schaltet die erweiterte Loganzeige ein.

Update: Definiert die Verzögerung zwischen dem Update von Einträgen in einer Verzeichnisliste. Ein höherer Wert sorgt dafür, daß die Anzeige weniger häufig erneuert wird, was insgesamt zu einer gesteigerten Geschwindigkeit führt.

Timeout: Der Standard-Timeout-Wert für FTP-Befehle (Standardwert ist 60 Sekunden).

NOOP: Dies bietet einen Timermechanismus, der den Server auch bei Untätigkeit aktiviert hält. Der FTP-Befehl NOOP wird circa alle 30 Sekunden gesendet, damit der Untätigkeitstimer des Servers nicht ausgelöst wird. Standardmäßig sollte diese Option ausgeschaltet sein. Schalten Sie sie nicht unnötig ein. Eine Verbindung aufrecht zu erhalten, wenn Sie sie gar nicht nutzen, verhindert oft, daß sich andere Benutzer in diesen Server einloggen können. Einige Internet Provider mißbilligen ein solches Verhalten.

Index, Auto & Max.Größe: Viele Server, speziell das Aminet, fügen eine spezielle Index- oder Kommentardatei jedem Verzeichnis hinzu. Diese bieten einen Kurzkommentar mit Extrainformationen zu jeder Datei. Wenn Sie die Option Index aktivieren, prüft das FTP-Modul auf Anwesenheit solcher Dateien unter dem Namen 'INDEX' oder 'Files.BBS', wenn ein neues Verzeichnis auf dem Server eingelesen wird. Wird eine solche Datei gefunden, wird diese automatisch heruntergeladen und die Kommentare der Datei werden als Dateikommentare im Lister dargestellt. Meist sind diese Indexdateien klein, oft weniger als 30KB. Wenn der Schalter Auto deaktiviert ist, werden Datein mit weniger als der Max.Größe automtisch heruntergeladen. Ist die Indexdatei größer als dieser Maximalwert, so erscheint ein Fenster, in dem Sie gefragt werden, ob Sie diese Indexdatei herunterladen wollen.

Wenn Sie Auto einschalten, so werden nur Dateien die kleiner als Max.Größe sind heruntergeladen. Ist die Indexdatei auf dem Server größer, wird sie einfach ignoriert.

--------------------------------------------------------------------------- Die meisten der Indexdateien auf dem Aminet befinden sich in einem definierten Standardformat. Dies kann jedoch nicht immer garantiert werden, so daß manche Dateien gekürzte Kommentarzeilen aufweisen können.

---------------------------------------------------------------------------

---------------------------------------------------------------------------

Inhalt des Ergänzungshandbuchs Inhalt des Handbuchs ---------------------------------------------------------------------------

## <span id="page-29-0"></span>**1.30 FTP zwischen zwei Servern**

FTP zwischen zwei Servern

OpusFTP unterstützt nun auch den direkten Transfer zwischen zwei Servern, ohne daß die Dateien über Ihre lokale Maschine müssen. Die

Kopierbefehle und die Aktionen per Nehmen&Ablegen arbeiten damit wie bei normalen Dateilistern. Eine FTP-Kontrollverbindung wird zu beiden Servern geöffnet und diese erhalten dann die Anweisungen zum direkten Transfer zwischen den beiden Servern. (Beachten Sie bitte, daß einige Server diese sogenannten passiven Transfers nicht erlauben!)

Leider kann bei diesen Transfers keine Fortschrittsanzeige stattfinden, da keine Meldung von den Servern ausgegeben wird, wie weit der Transfer gerade fortgeschritten ist. Stattdessen schaltet die Fortschrittsanzeige zwischen einem und zwei Drittel hin und her, um anzuzeigen, daß eine Aktivität stattfindet.

Es ist möglich Transfers zwischen zwei Servern abzubrechen, dies kann jedoch problematisch sein. Wenn ein FTP-FTP-Transfer abgebrochen wird, kann es notwendig sein, die Verbindungen vollständig zu schließen und sie dann wieder neu aufzubauen.

--------------------------------------------------------------------------- Inhalt des Ergänzungshandbuchs

---------------------------------------------------------------------------

Inhalt des Handbuchs

#### <span id="page-30-0"></span>**1.31 Direkter FTP-Zugriff aus einem Lister**

Direkter FTP-Zugriff aus einem Lister

Wenn Sie im Eingabefeld eines Dateilisters FTP:// eingeben, startet Opus das FTP-Modul direkt in diesem Lister. Der Rest der Schablone entspricht der Eingabe bei FTPConnect.

FTP://<HOST, PORT/N, USER, PASSWORD=PASS, DIR/K>

Zum Beispiel gelangen Sie durch die Eingabe von

FTP://livewire.com.au DIR=/pub/aminet

im aktuellen Lister auf den australischen Aminet-Server.

---------------------------------------------------------------------------

Inhalt des Ergänzungshandbuchs Inhalt des Handbuchs

---------------------------------------------------------------------------

#### <span id="page-30-1"></span>**1.32 Weitere Notizen zum FTP-Modul**

Weitere Notizen zum FTP-Modul

- . Das FTP-Modul beendet sofort seine Arbeit, wenn AmiTCP Control-C sendet.
- . Der Abbruch des Auflistens oder eines Transfers wird nun effektiver

gehandhabt, so daß solche Aktionen nun nahezu sofort stattfinden.

. Die Dateilänge, die vom FTP-Modul akzeptiert wird, kann nun maximal 108 Zeichen betragen, obwohl Dateinamenslängen von mehr als 50 Zeichen zu einer Inkomaptibilität mit Opus führen können. Bedenken Sie, daß das AmigaDOS auf eine Länge von 30 Zeichen beschränkt ist, so daß bei einem Transfer einer Datei mit einem langen Namen die zusätzlichen Zeichen beim Speichern verloren gehen.

--------------------------------------------------------------------------- Inhalt des Ergänzungshandbuchs

---------------------------------------------------------------------------

Inhalt des Handbuchs

#### <span id="page-31-0"></span>**1.33 Der Textanzeiger**

Der Textanzeiger

Am Textanzeiger wurden einige kleine Veränderungen vorgenommen. Zudem wurde die Leistungsfähigkeit auf RTG-Systemen erhöht. Die Änderungen sind:

- . Der Textanzeiger nutzt nun SetMaxPen() ab OS3.0 anstatt eine Pixelmaske zu setzen. Dies erhöht die Anzeige- und Scrollgeschwindigkeit, wenn keine Standard-Bitmap vorliegt, wie z.B. mit Cybergraphics und anderen Chunky-Systemen.
- . Es ist nun möglich verschiedene Editoren für die normale, ANSI- und Hex-Anzeige zu konfigurieren.
- . Dateien werden nun in Blöcken zu 64KB gelesen anstatt dies in einem riesigen Block zu tun. Eine Fortschrittsanzeige für Dateien größer 64KB erlaubt Ihnen außerdem das Abbrechen des Ladens.
- . Der Textanzeiger kann nun ikonifiziert werden. Die Position in der angezeigten Datei wird dabei beibehalten, sowohl beim Verbergen als auch beim Wechsel auf einen neuen Bildschirm.
- . Der Dateirequester für Speichern als enthält nun standardmäßig als Voreinstellung den Dateinamen, unter dem die Datei geladen wurde.

---------------------------------------------------------------------------

---------------------------------------------------------------------------

Inhalt des Ergänzungshandbuchs Inhalt des Handbuchs

# <span id="page-31-1"></span>**1.34 Dateitypen**

Dateitypen

Änderungen und Notizen

. Ein neuer Befehl für den Dateityp Disk wurde eingeführt. Dies erlaubt es Ihnen, auch auf Datenträger hin zu vergleichen (ähnlich wie Directory für Verzeichnisse). Außerdem kann optional auch die ID eines Dateisystems übergeben werden, damit auf diese Dateisystem hin überprüft werden kann. Ebenso ist das Prüfen auf Gerätenamen hin möglich.

Zum Beispiel:

Disk passt zu jeder Disk Disk DOS1 passt zu Standard-FFS-Disks Disk DOS? passt zu jede Standard-DOS-Disks Disk MSD0 passt zu CrossDOS-Disks Disk DH3: passt zu Gerät DH3: Disk DF0: passt zu jeder Disk in Laufwerk DF0:

Zur Zeit werden noch keine Ereignisse für den Dateityp Disk unterstützt, aber Sie können dies nutzen, um Elemente zum Pikotgramm-Popup-Menü hinzuzufügen und auch ein Standard-Diskpiktogramm für ein spezielles Dateisystem oder Gerät einstellen.

- . Der Parameter {Ql} arbeitet nun korrekt, wenn er in einer Aktion in einem dateitypspezifischen Popup-Menü genutzt wird. {Ql} arbeitet nun auch durch das Dateityp-Befehlssystem (z.B. command source <handle> user4 )
- . Im Dateitypen-Editor führt ein Löschen der Funktion User1 nicht mehr länger zu einem Verlust der Popup-Menü-Einträge für diesen Dateityp.
- . Lagern bei den Dateitypen überprüft nun, ob der Dateityp schon im Lagerverzeichnis existiert. Sollte er dort schon vorliegen, so wird er lediglich aus der aktuellen Dateitypenliste entfernt.
- . Es ist nun möglich, daß Sie Ihre eigenen Trennstriche in dateitypspezifischen Popup-Menüs einsetzen. Geben Sie dazu einfach einen Eintrag von drei Minuszeichen ein (---).

---------------------------------------------------------------------------

Inhalt des Ergänzungshandbuchs Inhalt des Handbuchs ---------------------------------------------------------------------------

#### <span id="page-32-0"></span>**1.35 Skripte**

#### Skripte

Die dopus5.library überwacht die Geräteliste nun selbst und verläßt sich nicht mehr auf die Generierung eines Diskwechsel-Ereignisses durch das System. Dies bedeutet, daß jetzt Skripte Disk eingelegt/ Disk entnommen nun aufgerufen werden, wenn eine beliebige Disk gewechselt wurde (also auch z.B. CD-ROMs, Wechselplatten usw.), anstatt nur auf Floppy-Disks zu reagieren

--------------------------------------------------------------------------- Inhalt des Ergänzungshandbuchs Inhalt des Handbuchs ---------------------------------------------------------------------------

# <span id="page-33-0"></span>**1.36 Kompatibilität**

Kompatibilität

- . Opus erlaubt es nun, daß das Titelzeilen-Popup-Menü von MUI korrekt funktioniert, wenn der Mauspfeil sich über einem MUI-Programm befindet.
- . Frühere Probleme mit den DataTypes akJFIF, akGIF usw. waren darauf zurückzuführen, daß Opus normalerweise DOS-Requester durch Setzen von pr\_WindowPtr=1 auschaltete. Die ak\*-DataTypes haben dies nicht korrekt überprüft und haben nun versucht ihr Fortschirttsfenster auf einem ungültigen Bildschirm zu öffnen. Dies wurde in den späteren Versionen dieser DataTypes korrigiert (Sehen Sie dazu im Aminet nach den neuesten Versionen. Danke, Andrew!). In Opus wird nun pr\_WindowPtr=0 gesetzt, wenn das show.module ein Bild über einen DataType lädt. Als zusätzlicher kleiner Bonus ist nun auch die Fortschrittsanzeige der ak\*-DataTypes sichtbar.

Der vom show.module gewählte Bildschirmmodus für Darstellungen über DataTypes ist in der aktuellen Version außerdem besser gewählt.

. MCP und einige andere Hilfsprogramme suchen nach einem spezifischen Namen im Bildschirmtitel. Durch Setzen der Umgebungsvariable WorkbenchTitle können Sie Opus davon abhalten, seine eigene Speicher-/Uhranzeige in der Titelzeile des Bildschirms zu erzeugen. Stattdessen wird dann der Titel auf Amiga Workbench gesetzt, so daß dieser von MCP und ähnlichen Programmen abgefangen werden kann.

---------------------------------------------------------------------------

Inhalt des Ergänzungshandbuchs Inhalt des Handbuchs ---------------------------------------------------------------------------

## <span id="page-33-1"></span>**1.37 Befehle und Funktionen**

Befehle und Funktionen

Befehle sind nun auch auf Dateilister im Piktogrammodus anwendbar

Viele Benutzer fragten nach der Möglichkeit ihre Knöpfe und Menüs auch bei Dateilister im regulären Piktogrammodus nutzen zu können. Wir haben nun das Befehls-Untersystem dahingehend modifiziert, daß dies möglich ist. Lister im Piktogrammodus können nun auch als ganz normale Quelldateilister dienen, ebenso wie Lister im Text- oder Piktogramm-Plus-Modus. Da Lister im Piktogrammodus aber keine Anzeige für 'Quelle' und 'Ziel' besitzen wie die anderen Lister, muß das Listerfenster aktiviert sein, wenn eine Funktion auf einen solchen Lister ausgeführt werden soll, damit dieser als Quelle anerkannt wird.

#### Asynchrone Befehle

Standardmäßig trennen sich viele Opus-Befehle ab und arbeiten asynchron. Die Hauptbefehle, die dies tun sind AnsiRead, HexRead, Play, Print, Read, Show und Smartread. Dies bereitete ein Problem bei einigen Nutzern, die eine Funktion definierten, die einen dieser Befehle für eine Datei aufrief und die Datei dann löschten. Zum Beispiel:

Befehl Play RAM:Tondatei Befehl Delete RAM:Tondatei

In diesem Beispiel ergibt sich eine Situation wie in einem Kopf-an-Kopf-Rennen zwischen Play, welches asynchron läuft, und Delete.Entweder der Play-Befehl erhält die Datei zuerst, wobei dann der Delete-Befehl nicht in der Lage wäre die Datei zu löschen. Oder aber der Delete-Befehl macht das Rennen, wobei in diesem Fall für den Play-Befehl nichts mehr zum Abspielen vorhanden wäre.

Um dieses Problem zu lösen, haben wir einen WAIT-Parameter zu den obigen Befehlen hinzugefügt. Wenn Sie dieses Argument mitangeben, arbeitet der Befehl nicht asynchron und die weitere Abarbeitung wird gestoppt, bis der entsprechende Befehl beendet ist. Auf das obige Beispiel bezogen würde das ganze so aussehen:

Befehl Play RAM:Tondatei WAIT Befehl Delete RAM:Tondatei

Jetzt, wo hier der WAIT-Parameter angegeben ist, wird der Befehl Play nicht die weitere Abarbeitung zulassen, bevor nicht die Tondatei abgespielt ist. Danach ist der Befehl Delete dann in jedem Fall in der Lage die Datei zu löschen.

Neuer Befehl SetAsBackground (nur ab OS3.0 oder höher verfügbar)

Der neue Befehl SetAsBackground benötigt den Dateinamen eines Bildes und installiert es als Hintergrundbild entweder in der Oberfläche, den Fenstern oder den Requestern. Die Hauptnutzung dieses Befehls ist in den dateitypspezifischen Popup-Menüs gedacht, wobei Sie hier mit der rechten Maustaste auf ein Bild klicken könnten, den Befehl SetAsBackground anwählen und somit die entsprechende Bilddatei sofort als Hintergrund aktiv hätten. Eine weitere Anwendungsmöglichkeit wäre die Integrierung einer Applikation, die per Zufall die Hintergründe für Opus auswählt.

Die Befehlsschablone für SetAsBackground sieht folgendermaßen aus:

NAME,DESKTOP/S,LISTER=WINDOWS/S, REQ=REQUESTER/S,TILE/S,CENTER/S,PRECISION/K

NAME ist der Name der Bilddatei.

DESKTOP fungiert als Schalter und sorgt dafür, daß die Bilddatei als Hintergrund für das Hauptfenster benutzt wird. Dies ist die Vorgabeeinstellung und braucht daher nicht explizit angegeben zu werden.

LISTER und REQ erlauben es Ihnen, das Hintergrundbild für Dateilister/Gruppen sowie Requester zu bestimmen.

TILE und CENTER kacheln oder zentrieren das Bild.

PRECISION erlaubt es Ihnen anzugeben, wie exakt die Farbanpassung durchgeführt werden soll. Gültige Werte hierfür sind none (keine Anpassung), gui (einfachste Anpassung), icon (bessere Anpassung), image (gute Anpassung) und exact (beste Anpassungqualität. Bitte beachten Sie, daß das DataTypes-System des Amiga für die Farbanpassung verantwortlich ist, so daß die erzielten Ergebnisse von den Einstellungen Ihrer DataTypes abhängig sind.

Änderungen des Befehls 'Set'

Sie können nun den internen Befehl Set nutzen, um Veränderungen an den Farben der Piktogrammbeschriftungen während des Betriebs durchzuführen. Diese Fähigkeit wäre in Verbindung mit dem Befehl SetAsBackground sinnvoll einzusetzen, um z.B. ein Skript für die zufällige Auswahl des Hintergrundes zu realisieren.

Nutzung:

Set labelcolour [desktop|windows] <fg> <br/> <br/>drawmode>

Beispiel:

Set labelcolour desktop 3 1 jam1 Set labelcolour desktop 7 0 jam2

Änderungen des Befehls 'Rename'

Der interne Befehl Rename hat eine erweiterte Befehlsschablone mit NAME und NEWNAME. NAME und NEWNAME akzeptieren nun auch das Jokerzeichen \*, wie es der Requester zum Umbenennen auch bietet.

> Inhalt des Ergänzungshandbuchs Inhalt des Handbuchs

---------------------------------------------------------------------------

 $-$ 

# <span id="page-36-0"></span>**1.38 Funktionseditor und Befehle**

Funktionseditor und Befehle

Das Attribut Keine Anführungszeichen im Funktionseditor hatte die Beschränkung, daß es nur global für die ganze Funktion galt. Viele Benutzer wünschten die Möglichkeit einer größeren Kontrolle über dieses Attribut. Um diese bisherige Einschränkung zu umgehen, haben wir einige neue Argumentvariablen zur Nutzung mit den Opus-Funktionen eingefügt.

Diese Variablen sind:

{o'}: Entspricht {o} (erster gewählter Dateiname), außer, daß der Dateiname immer in Anführungszeichen steht.

{O'}: Entspricht {O} (alle angewählten Dateinamen), außer, daß die Dateinamen immer in Anführungszeichen stehen.

{f'}: Entspricht {f} (erster gewählter Pfadname), außer, daß der Pfadname immer in Anführungszeichen steht.

{F'}: Entspricht {F} (alle angewählten Pfadnamen), außer, daß die Pfadnamen immer in Anführungszeichen stehen.

Zusätzlich existieren noch die Variablen:

 ${o^{\sim}}$  $\{O\sim\}$ 

 $\{f \sim \}$  ${F~\sim~}$ 

Diese entsprechen den oben genannten, nur mit dem Unterschied, daß die Dateinamen niemals in Anführungszeichen stehen.

Die Nutzung von ' oder ~ in den Argumentvariablen übergeht die Einstellung des Attributes Keine Anführungszeichen. Werden ' oder ~ nicht genutzt, so gilt die Voreinstellung durch das Attribut.

Beachten Sie bitte, daß Sie, wenn Sie - benutzen, um die Dateiendung abzuschneiden, dieses nach dem ' oder ~ eingesetzt werden muß.

Zum Beispiel:

AmigaDOS Echo Gekürzter Dateiname ist {o-}

Wenn Sie wollten, daß der Dateiname in Anführungszeichen steht, so müssten Sie folgendes eingeben:

AmigaDOS Echo Gekürzter Dateiname in Anführungszeichen ist {o'-}

---------------------------------------------------------------------------

Inhalt des Ergänzungshandbuchs Inhalt des Handbuchs

---------------------------------------------------------------------------

#### <span id="page-37-0"></span>**1.39 Änderungen an ARexx-Befehlen**

Änderungen an ARexx-Befehlen

. lister reload zum erneuten (oder erstmaligen) Laden einer Datei in einen Lister. Die Schablone für den Befehl ist:

lister reload <handle> <name>

Zusätzlich kann ein update-Flag gesetzt werden, damit das Dateidatum angepasst werden kann (zur Vermeidung des unnötigen Neuladens)

lister reload <handle> <name> update

Zum Beispiel:

lister reload 12381928 'Dateiname.lha'

. lister <handle> query window erhält den Windowpointer eines Dateilisters. Dies ist die Adresse der (Basis 10) Fensterstruktur oder 0 falls der Lister kein Fenster besitzt.

lister findcache erlaubt es Ihnen, ein gepuffertes Verzeichnis zu finden und dieses im Lister darzustellen. Die Schablone ist:

#### lister findcache <handle> <path>

Nach Abarbeitung ist RESULT auf 0 gesetzt, wenn der Pfad nicht gefunden wurde oder 1, wenn er gefunden wurde. Wird der Pfad gefunden, wird er automatisch im Lister angezeigt und Sie müssen nichts weiter tun. Wird er nicht gefunden, müssen Sie das Verzeichnis normal einlesen.

. lister clearcaches löscht alle Puffer, die von Ihren Dateilistern unter Nutzung Ihrer benutzerdefinierten Handler angelegt wurden. Andere Puffer sind davon nicht betroffen.

. In den Popup-Menüs der Dateilister wurde der Menüpunkt Kopieren nach dahingehend erweitert, daß Sie nun auch in ein ARexx-Skript "kopieren" können. Um dies zu tun, gehen Sie folgendermaßen vor:

- 1. Erzeugen Sie ein ARexx-Skript im Verzeichnis DOPus5:System/CopyTo
- 2. Im Dateikommentar tragen Sie nun den Namen ein, der später als Menüpunkt erscheinen soll.
- 3. Setzen Sie das Schutzbit 'S' der Skriptdatei.

Das ARexx-Skript erhält nun beim Aufruf den angewählten Namen und den Namen des ARexx-Ports übergeben. Zum Beispiel:

>list DOpus5:system/copyto

TestScript.dopus 5135 -s--rw-d Heute 00:07:12 : Test ARexx Skript >type DOpus5:system/copyto/testscript.dopus5 /\* Test eines ARexx-Skriptes mit Kopieren nach \*/ parse arg filename portname source options results str="'File : "||filename||"'" dopus request str "Ok" Sehen Sie dazu auch die Sektion "Tips und Tricks" auf unserem WebServer für weitere Details.

. Sie können nun ein Trap für alle internen Befehle hinzufügen durch Nutzung des \*, zum Beispiel:

dopus addtrap \* myhandler

. dopus command unterstützt nun auch Jokerzeichen im Feld type. Dies erlaubt es Ihnen, Menüs zu mehreren Dateitypen zugleich hizuzufügen. Zum Beispiel:

```
dopus command "Unpack" program "Unpacker" 'source'
ext "Entpacken..." type a*
```
Dies würde den Menüpunkt Entpacken... zu allen Dateitypen hinzufügen, deren ID mit einem "a" beginnt. Jokerzeichen werden dabei in vollem Umfang unterstützt.

. Für den Befehl lister set handler gibt es nun das Schlüsselwort nopopups, das alle Popups in diesem Lister deaktiviert. Wenn Sie Ihre eigenen Popup-Menüs zu einem Eintrag hinzugefügt haben, so werden diese auch dann angezeigt, wenn das Schlüsselwort nopopups benutzt wird.

--------------------------------------------------------------------------- Inhalt des Ergänzungshandbuchs Inhalt des Handbuchs ---------------------------------------------------------------------------

#### <span id="page-38-0"></span>**1.40 Weitere Notizen zu ARexx**

Weitere Notizen zu ARexx

. Unter gewissen Umständen hat Opus einen Resultstring für eine ARexx-Nachricht gesetzt, wenn gar keine angefordert wurde. Dieser Fehler ist nun behoben.

. Es wurden neue Routinen zur dopus5.library hinzugefügt, mit denen Sie Stammvariablen für ARexx-Nachrichten von C aus abfragen und setzen können (sehen Sie dazu das OpusSDK).

. Ein Problem mit dem Befehl lister query entry mit Dateinamen, die länger als 40 Zeichen sind, wurde behoben.

. Eine neue Funktion dopus checkdesktop wurde integriert. Dieser Befehl wird benutzt, wenn Ihr Programm gerade eine oder mehrere Dateien in ein Verzeichnis kopiert hat. Sie übergeben den Zielpfad, an den Sie die Dateien kopiert haben und Opus vergleicht diesen Pfad mit der Pfad des Desktop-Ordners. Sollten diese identisch sein, so scannt Opus den Desktop-Ordner und erneuert, wenn nötig, die Piktogramme auf der Oberfläche (sehen Sie dazu das OpusSDK).

---------------------------------------------------------------------------

---------------------------------------------------------------------------

Inhalt des Ergänzungshandbuchs Inhalt des Handbuchs

#### <span id="page-39-0"></span>**1.41 Weitere Verbesserungen**

#### Weitere Verbesserungen

. Es werden nun auch AnimBrushes von DPaintV/PPaint für die Benutzung als Knöpfe und Bilder unterstützt.

. Gruppen können nun auch Objekte enthalten, die kein eigenes Piktogramm besitzen. Sie können nun auch ausgelagerte Befehle zu Gruppen hinzufügen.

. Die Dateinamenlänge wurde von 30 auf 31 Zeichen erhöht, um auch AFS-Partitionen zu unterstützen.

. Der Menüpunkt Information in den Popup-Menüs von Disketten ist nun für nicht korrekt erkannte Disketten deaktiviert.

. Die Routine für die Versionsnummern wurde verbessert und findet nun auch Versionsinformationen, die in den Data-Hunks statt dem Code-Hunk stehen (Andreas Kleinert und AK-DataTypes)

. Die Tasten PgUp/PgDn und Home/End funktionieren nun in allen Listviews.

. Sie können nun auch die Tasten 'y' und 'n' in den meisten Requestern drücken anstelle der Anwahl von Ok/Abbruch. Dies funktioniert natürlich nicht dort, wo es mit der regulären Beschriftung innerhalb der Requester kollidieren würde.

. Die Taste ESC schließt das "Über..."-Fenster.

---------------------------------------------------------------------------

Inhalt des Ergänzungshandbuchs Inhalt des Handbuchs

<span id="page-40-0"></span>**1.42 Das SDK und die Programmierung**

Das SDK und die Programmierung

Die Programmierschnittstelle wurde in der neuen Magellan-Version stark erweitert. Über 40 Callback-Hooks sind nutzbar mit denen Ihre Programme direkt auf Opus zugreifen können, was die Programmierung von Modulen stark erleichtert und leistungsfähiger als jemals zuvor macht. Für Informationen über die neuen Möglichkeiten, beziehen Sie sich bitte auf das Opus SDK.

---------------------------------------------------------------------------

---------------------------------------------------------------------------

---------------------------------------------------------------------------

Inhalt des Ergänzungshandbuchs Inhalt des Handbuchs

#### <span id="page-40-1"></span>**1.43 Entfernte Fehler und weitere Notizen**

Entfernte Fehler und weitere Notizen

Folgende Liste zeigt Ihnen die Probleme, die mit der vorherigen Version von Opus auftreten konnten und die nun erkannt und beseitgt sind.

. Die Funktion AsyncRequest() der dopus5.library verlor 32 Bytes.

. Wenn Sie eine Datei mit der Funktion Read darstellen wollten und das Schutzbit 'R' war nicht gesetzt, konnte dies zum Absturz führen.

. Der Textanzeiger verlor 96 Bytes.

. Die Routine IFFOpen() der dopus5.library beendet es nun sicher, wenn die existierende Datei nur lesbar ist (siehe SDK).

. Der Befehl DeviceList NEW FULL fiel unkorrekterweise zurück auf eine Standardgeräteliste, wenn Quellister geöffnet waren.

. Wenn das Eingabefeld in Umgebung/Anzeigeoptionen leer war und Sie klickten auf '!', um dieses Muster zu bearbeiten, wurde ein falscher Dateiname übergeben, was zu einer Fehlermeldung führte.

. Wenn Sie einen 24Bit-Bildschirmmodus in Umgebung/Bildschirmmodus gewählt haben und den Farbregler ganz nach rechts geschoben haben stürzte Opus ab.

. In einigen Sprachen (z.B. Schwedisch) führte die Namensersetzung in den Datumsfeldern in den Dateilistern zu unkorrekten Darstellungen zwischen Datum und Zeit.

. Wenn Sie eine komplette Funktion im Funktionseditor kopiert haben und

dann versuchten diese in ein Stringgadget als Textstring einzufügen, führte dies zu einem vollständigen Stillstand des Systems.

. Wenn Sie versuchten einen Eintrag aus der Pufferliste durch Drücken der rechten Maustaste zu ziehen, sorgte dies für Enforcer-Hits.

. Der Freiraum in der Datumsspalte wurde entfernt.

. Das Eintragen des Datums im Datumsrequester, Direkteditierungsmodus oder im Requester für die komplexe Suche respektiert nun den Datumsmodus, der in Optionen/Lokalisierung gewählt wurde.

. Das Problem mit dem ersten ikonifizierten Lister, der in der obersten linken Ecke des Bildschirms dargestellt wurde, ist gelöst.

. Das Problem, bei dem die Piktogramme durcheinander gerieten, wenn zwei Disks dieselben Namen hatten, ist gelöst.

. Einige Probleme mit der AppIcon-Emulation wurden gelöst. Dies beseitigt auch die Probleme, die das (externe) Iconclock-Modul verursachen konnte, wenn die Bildschirmmodi gewechselt wurden.

. Wenn Sie eine zweite Kopie von Opus starteten und dann den Warnrequester abbrachen, führte dies zu einem Crash/Enforcer-Hits.

. Wenn ein ikonifizierte Lister im Piktogrammodus mit aktiviertem "Alles anzeigen" in der Umgebungsdatei abgespeichert, Opus dann neu gestartet und das Piktogramm dann doppelgeklickt wurde, erschienen die Piktogramme im Lister nicht.

. Das Problem bei der Fortschrittsanzeige bei Dateien größer 20MB ist gelöst.

. Das Löschen eines Links auf ein Verzeichnis löscht nun nur den Link anstelle der Inhalte des Verzeichnisses.

. Das Problem, daß Opus manchmal beim Löschen eines Verzeichnisses ein "Objekt in Benutzung" meldete und mit einem Requester antwortete, ist nun gelöst.

. Das Problem mit NFS-eingebundenen Geräten, die nicht als Piktogramme gezeigt wurden, wohl aber in der Geräteliste, ist gelöst.

. Wenn Sie im Direkteditiermodus waren, eine Veränderung durchführten und dann den Lister schlossen, während das Editieren noch aktiv war, führte Opus die Änderungen nur in den Puffern, nicht aber auf Disk aus. Diese Veränderung wird jetzt komplett gelöscht.

. lister set visible 0 verursachte Enforcer-Hits. Problem ist jetzt beseitigt.

. Eine Prüfung auf mögliche Division-durch-Null-Fehler bei der Kalkulation der Fortschrittsanzeige beseitigt die bekannt gewordenen Abstürze beim Kopieren großer Dateien.

. Der Fehler im CleanUp-Modul, der zum Verlust von AppIcon-Positionen führte, ist beseitigt.

. Wenn Sie den Titel des Ausgabefenster auf einen String größer als 28 Zeichen einstellten, bekamen Sie Enforcer-Hits/Abstürze, wenn ein Programm ein Ausgabefenster öffnete.

. Ein Problem mit der AppIcon-Positionierung, bei dem interne Einstellungen nicht berücksichtigt wurden, ist beseitigt.

---------------------------------------------------------------------------

---------------------------------------------------------------------------

Inhalt des Ergänzungshandbuchs Inhalt des Handbuchs